## IPMI CONFIGURATION VIA BIOS

IPMI Config from the BIOS and Attaching your Unitrends Appliance to the Network

- 1) Shut Down System
- 2) Find the IPMI Port on the back of the Unitrends appliance and plug a network cable to that port

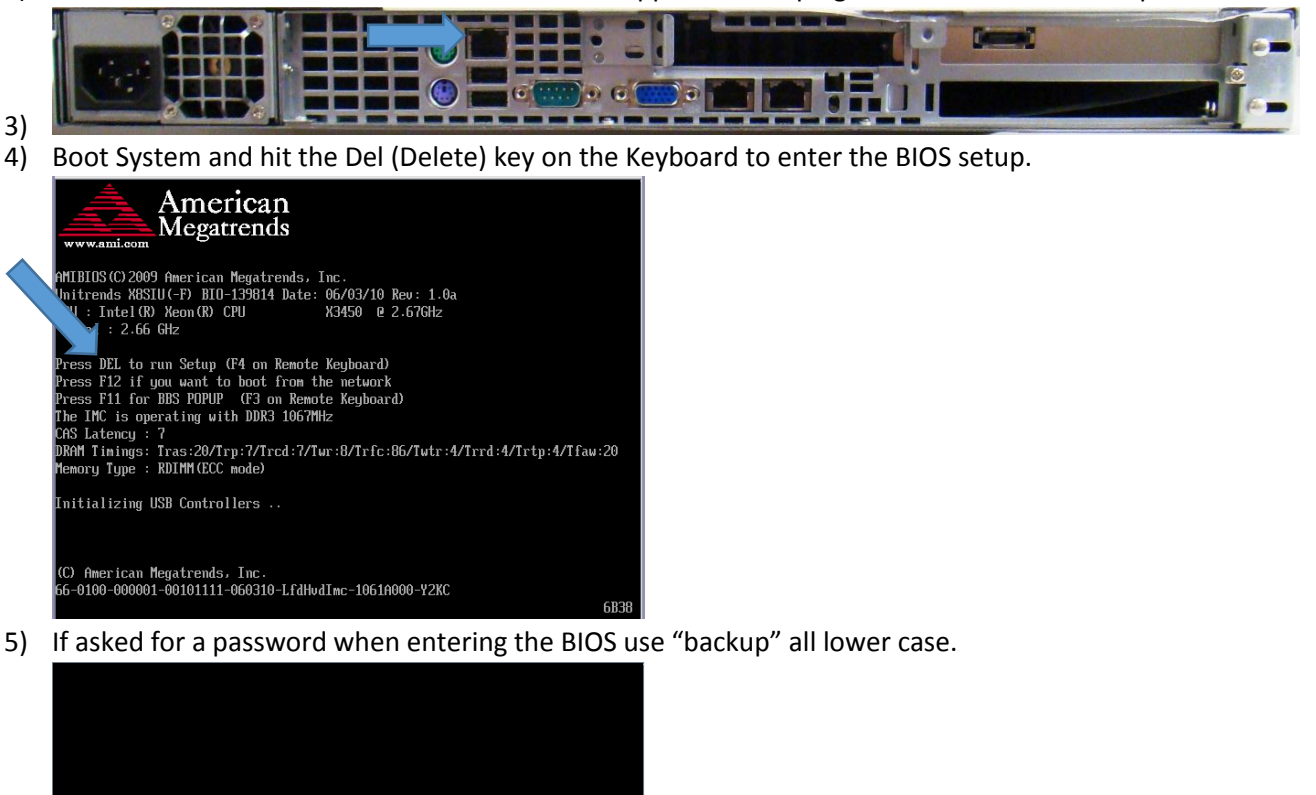

Enter CURRENT Password:

Eli Allen eallen@unitrends.com Unitrends Support

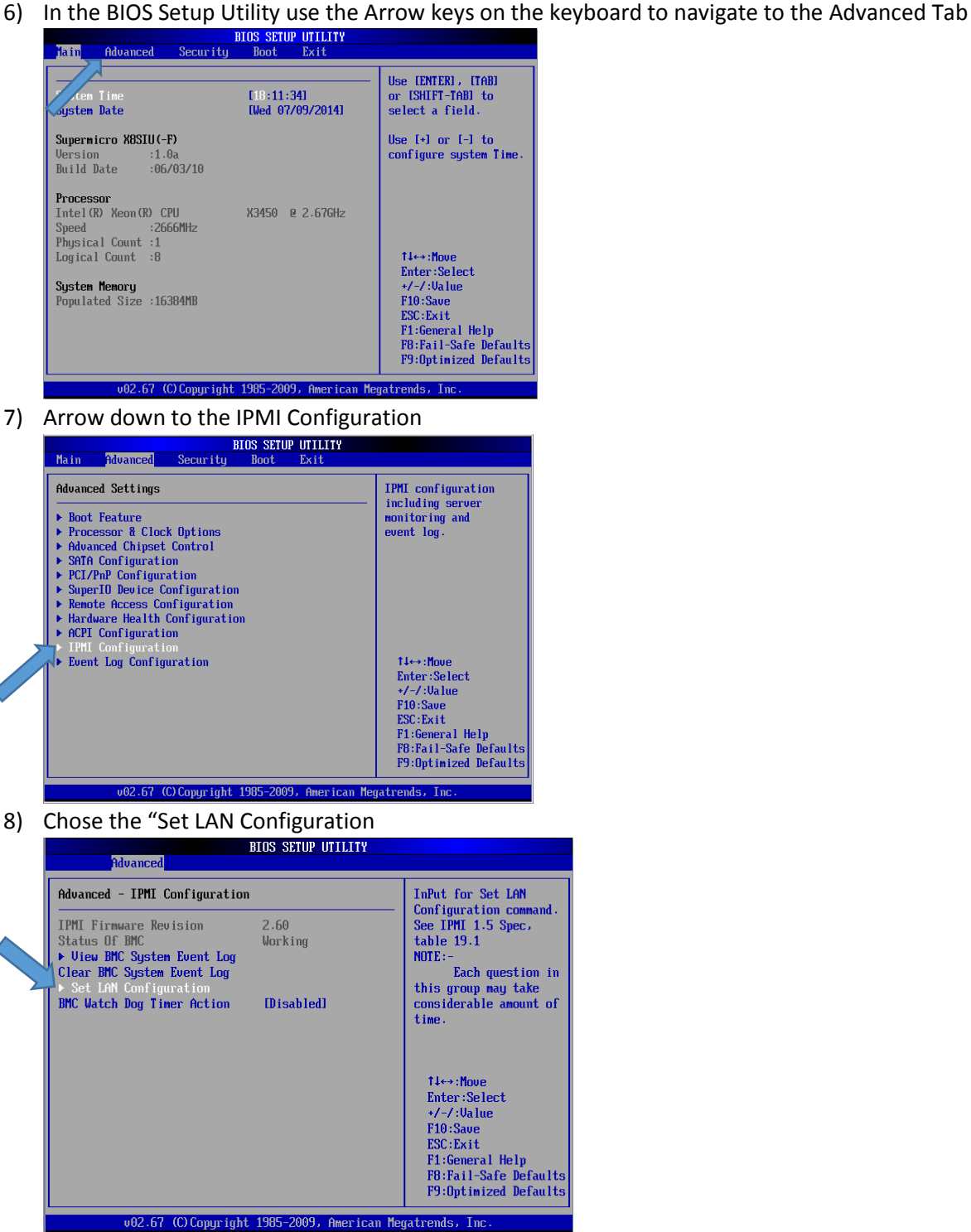

- 9) Configure the IP Address for
	- a. Set IP Address Source to Static

**BIOS SETUP UTILITY Advanced** Advanced - IPMI Configuration - Set LAN Configurati Options Channel Number<br>
Channel Number Status:Channel number is OK<br>
IP Address Source (Static)<br>
IP Address (192.168.200)  $\begin{array}{c} \mathtt{Static} \\ \mathtt{DHCP} \end{array}$ [Static]<br>[192.168.200.101]<br>[255.255.000.000]<br>[192.168.000.001]<br>[00.25.90.CD.C2.6E] Subnet Mask<br>Gateway Address<br>MAC Address t↓←→:Move<br>Enter:Select<br>+/-/:Ualue F10:Save<br>ESC:Exit **Fisheral Help**<br>Fi:General Help<br>Fi:Fail-Safe Defaults<br>Fi:Dptimized Defaults

c. NOT THE SAME IP ADDRESS AS THE UNITRENDS APPLIANCE

b. Configure IP Address, Subnet Mask, and Gateway

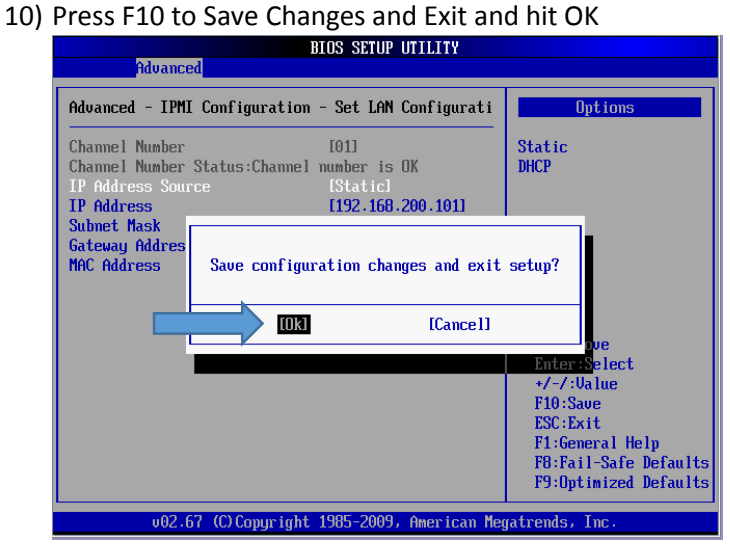

- 11) Allow the system to reboot
- 12) Navigate to the IP Address that you set in the BIOS

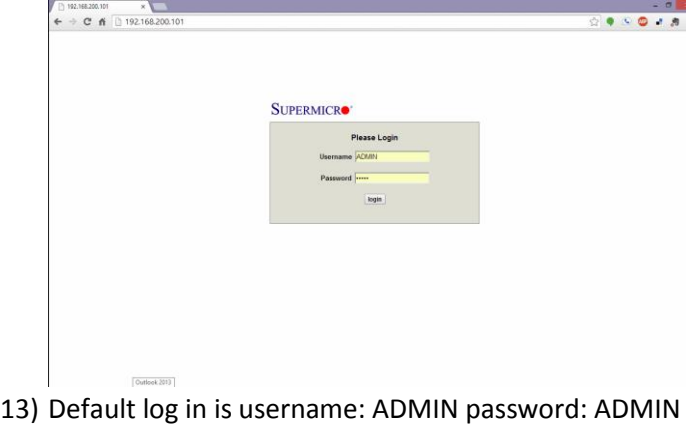

14) Your IPMI is now configured, Enjoy!

Eli Allen eallen@unitrends.com Unitrends Support